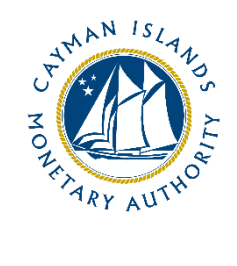

# REEFS: Alternative Contacts

Document version: 1.0

## **Revision History:**

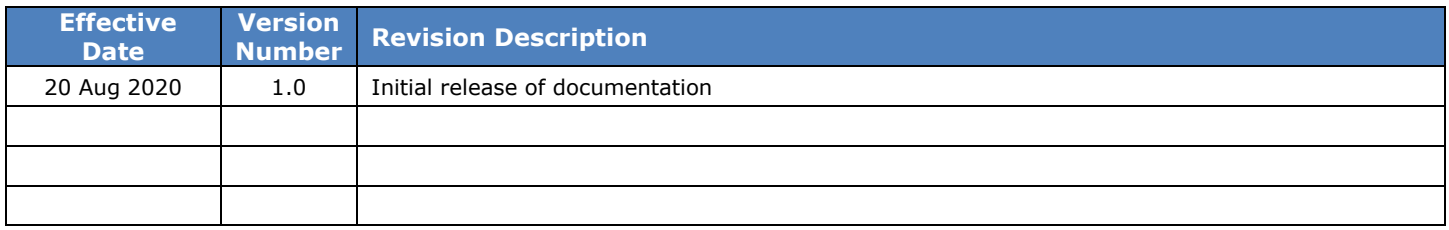

## **Contents**

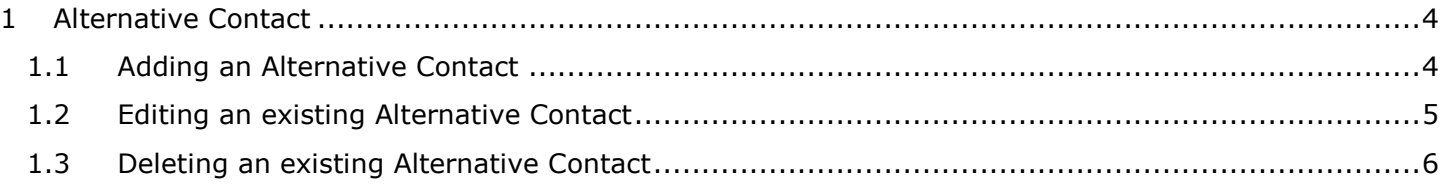

## <span id="page-3-0"></span>**1 ALTERNATIVE CONTACT**

The Alternative Contact feature provides the ability to manage the way that automated communications are received from the Cayman Islands Monetary Authority.

Users with the **Industry Details role** will be able to access the Contact Management functionality of the REEFS Portal.

## <span id="page-3-1"></span>1.1 ADDING AN ALTERNATIVE CONTACT

1. Using your User Account, select the "**Organization Management'** tab from the navigation bar:

The **Organization Management** portal opens:

- 2. Select "**Contact Management"**
- 3. Select "**Add Alternative Contact**"

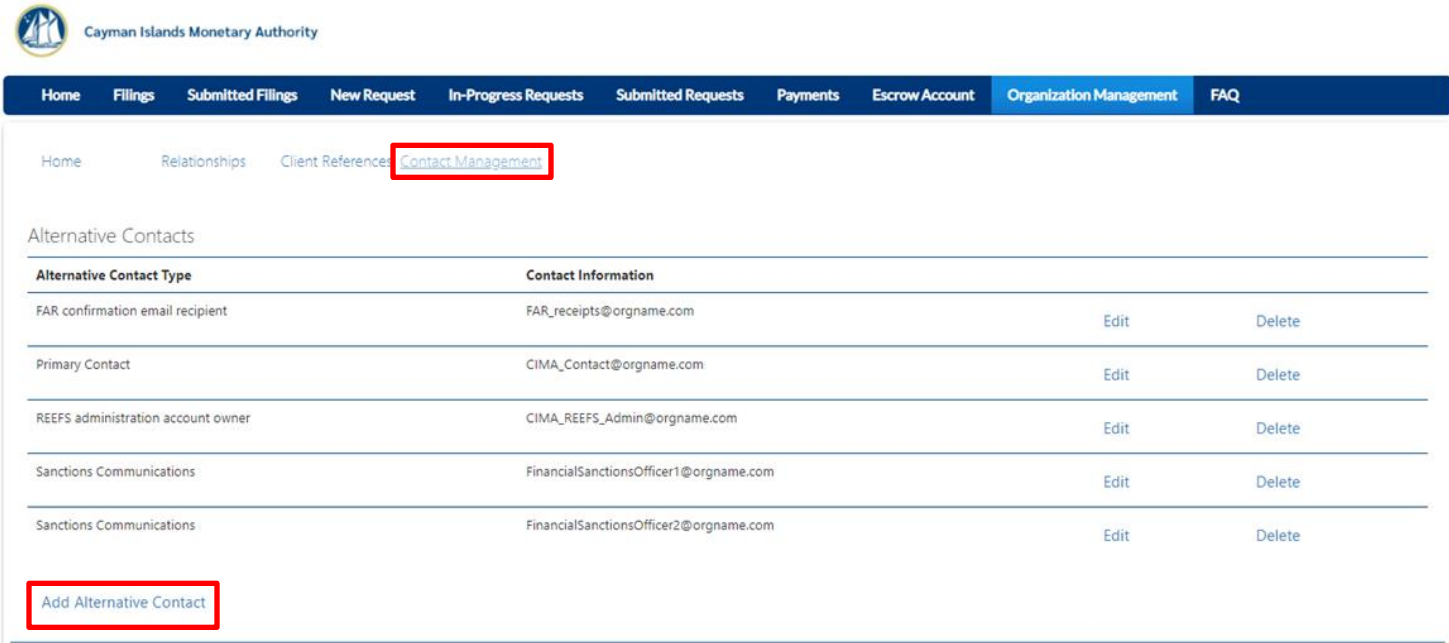

4. Select the **Alternative Contact Type** from the drop-down list:

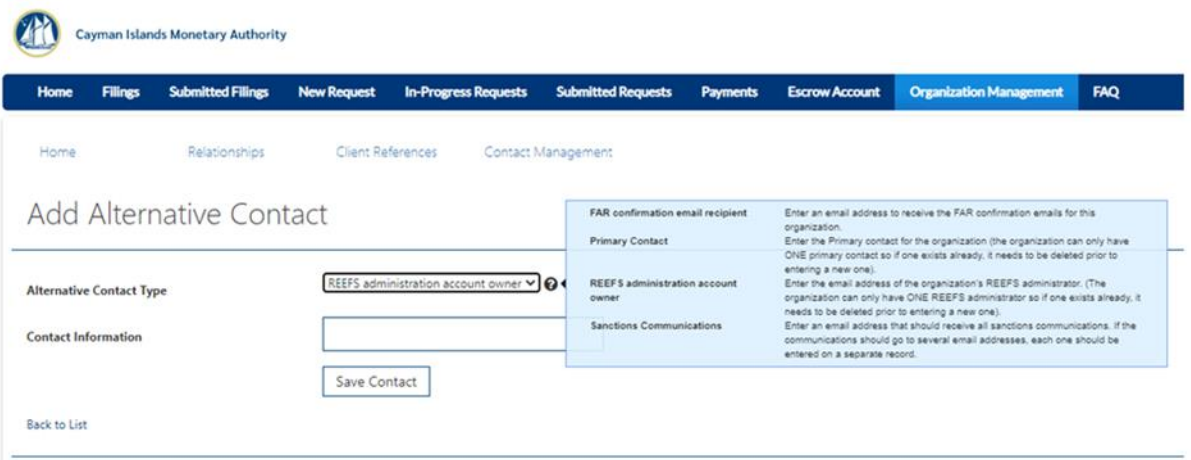

#### *a. FAR confirmation email recipient:*

An email address to receive the FAR confirmation emails for the organization

#### *b. Primary Contact:*

The Primary contact for the organization (NB: the organization can only have ONE primary contact so if one exists already, it needs to be deleted prior to entering a new one).

#### *c. Private Equity Fund Application*

An email address to receive the Private Equity Fund Application emails for the organization

#### *d. REEFS administration account owner:*

The email address of the organization's REEFS administrator. (NB: The organization can only have ONE REEFS administrator so if one exists already, it needs to be deleted prior to entering a new one).

#### *e. Sanctions Communications:*

An email address that should receive all sanctions communications. If the communications should go to several email address, each one should be entered on a separate record.

### 5. Click **Save Contact**

## <span id="page-4-0"></span>1.2 EDITING AN EXISTING ALTERNATIVE CONTACT

- 1. Under Contact Management click the **Edit** function to the right of the contact that you want to amend.
- 2. Select the **Alternative Contact** type, if necessary
- 3. Enter the new email address for **Contact Information**, if necessary
- 4. Click **Save Contact**

## <span id="page-5-0"></span>1.3 DELETING AN EXISTING ALTERNATIVE CONTACT

- 1. Under Contact Management click the **Delete** function to the right of the contact that you want to delete.
- 2. Confirm the deletion:

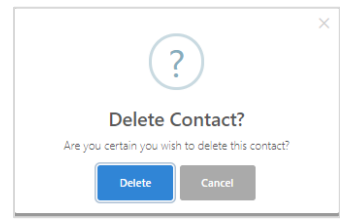